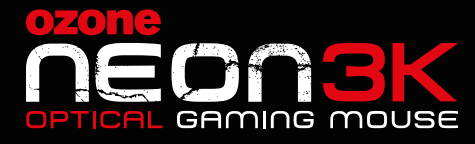

## Quick Guide

# SYSTEM REQUIREMENTS

- 1. Operation System: driver compatible with **Windows**
- 2. Free **USB** 1.1/ 2.0 port
- 3. **50 MB** free hard disk space

## InstallatiOn InstructiOnS

- Plug USB connector of NEON 3K to a USB port of your PC
- 2. Download the driver from www.ozonegaming.com
- Double click "Setup.exe" to start the installation program. Click "Next" to continue
- 4. Select the folder to save the driver and click "Next" to continue
- Installation runs automatically; click "Finish" to complete the installation

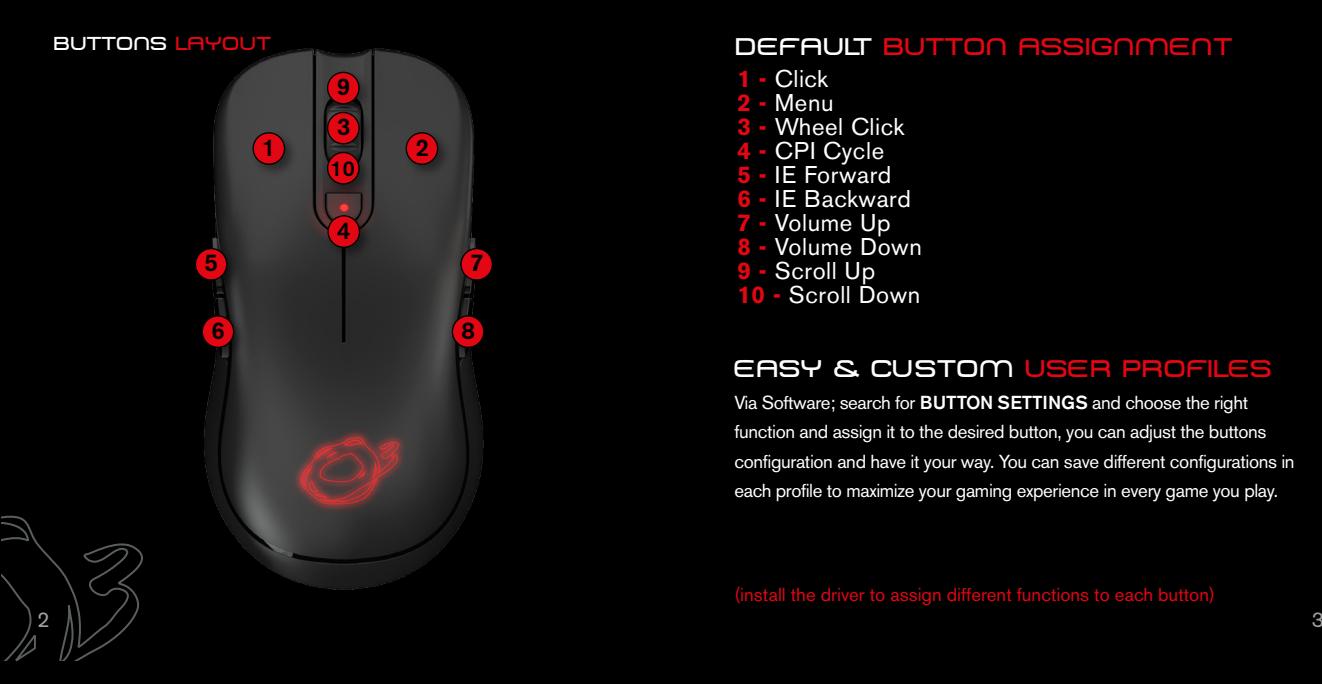

- **1** Click
- **2** Menu
- **3** Wheel Click
- **4** CPI Cycle
- **5** IE Forward
- **IE Backward**
- **7** Volume Up
- **8** Volume Down
- **Scroll Up**
- **10** Scroll Down

## easy & custOm User PROFILES

Via Software; search for BUTTON SETTINGS and choose the right function and assign it to the desired button, you can adjust the buttons configuration and have it your way. You can save different configurations in each profile to maximize your gaming experience in every game you play.

## Please **Download Driver** from our website: **www.ozonegaming.com**

### INSTRUCTIONS:

- 1. Plugin the USB connector of Neon 3K into a free USB port.
- 2. Connect to the internet and enter www.ozonegaming.com
- 3. Look for Neon 3K and **download Driver** form the product page, or look for the driver in the support page.

# neon 3K DRIVER MOUSE CONFIGURATION

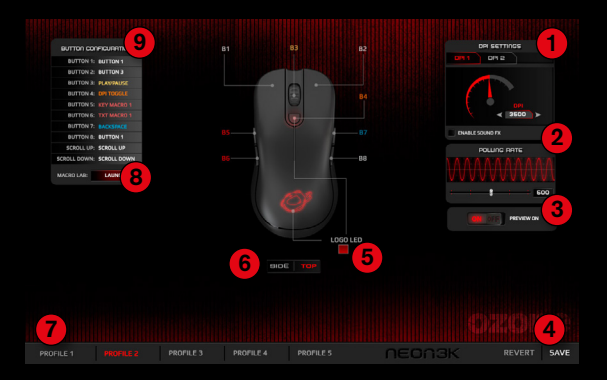

# 1. Advanced Settings:

DPI Settings

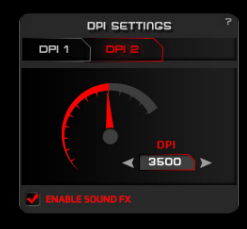

Polling rate settings

Chose between DPI 1 or DPI 2 level. change the value by clicking the dpi meter graphic or input the desired dpi value on the input box. You can enable the sound FX to warn you via your audio exit when you change the DPIs by clicking the selected mouse button.

#### Preview mode

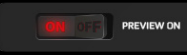

Click on the switcher to change the preview mode to ON or OFF.

When the preview mode is On, you can see all the changes you make in the mouse instantly. If the preview is Off you have to click on the Save button to store and apply the new configuration.

Save / Revert

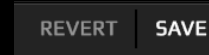

Click on Save to store and apply your selected settings.

Click on Revert to discard all the changes previously made.

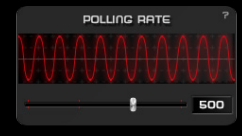

Move the slider to select your preferred frequency of Polling rate.

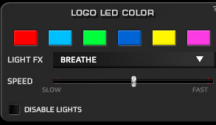

Clicking on the Color Box under LOGO/LED in the mouse diagram, will pop up a new Logo Led Color window with the color and lighting FX settings.

You can pick between 6 colors to light up the Logo and the DPI button.

In the Light FX drop down menu you can select between 4 FX:

- Constant: Static lighting.
- $\mathbf{B}$ . The light will fade softly in and out.
- Blink: The light will blink.
- Hearbeat: The light will fade in and out simulating pulses. The Speed slider controls the speed of the Light FXs. Click on Disable light to switch off the lights.

5. Color and Lighting FX 6. Top and Side mouse diagram

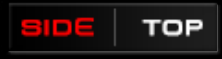

Click on SIDE button if you want to see a side view and buttons diagram.

Click on TOP button if you want to see a top view and buttons diagram. In both diagrams, you can click on the button´s name (from B1 to B8) to change the button configuration.

Profiles configuration

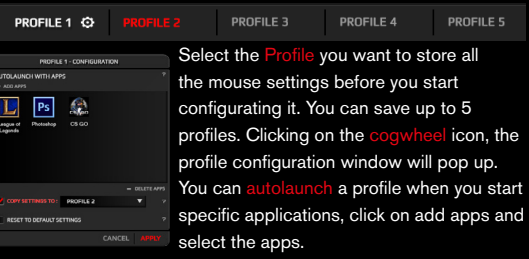

You can copy the settings to another profile or reset it to default.

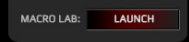

Click on Launch to open a drop down menu and select between Keypress Macro or

Text Macro

After selecting the macro type, you have to click on Add Macro and enter the macro name.

#### Keypress Macros:

You can activate the option Record Delay to record the delay between keystrokes.

Click on Start Rec and press all the keys you want to store in the macro.

### - Text Macro:

You have to enter a start key, an end key and the delay in ms. Enter the macro script in the text box.

The created macros will be available in the macros sub-menu of the buttons settings menu.

#### **Macro Manager New Service Structure Control of the Control of Control of Control of Control of Control of Control of Control of Control of Control of Control of Control of Control of Control of Control of Control of Contr**

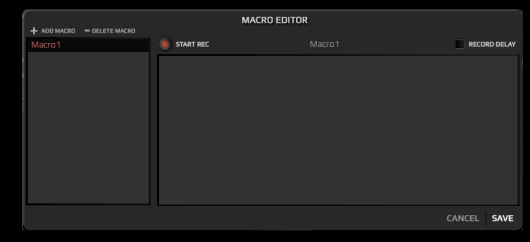

#### Text Macro

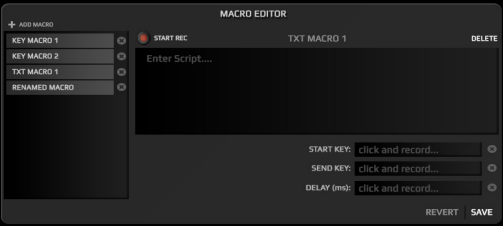

#### **Button Configuration**

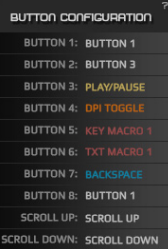

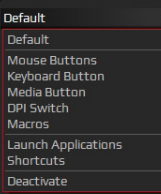

Click on any button to pop up a sub-menu and change the button configuration or assignment, you have a lot of possibilities to customize your Neon 3k to fit your gaming style. The button configuration sub-menu has the following categories:

- 
- 
- Media Buttons
- 
- 
- 
- 
- 

 $\overline{\phantom{a}}$ **DI AV ONCE** PLAY ONCE REPEAT WHILE PRESSED TOGGLE ALITO-REPEAT

In some of these button configuration submenus, you can chose the way you activate the way you execute the assignment of the button.

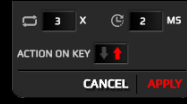

# You can Play It Once, N Times, Repeat While Pressed or Toggle Auto-repeat

You can set up the cycles, the duration and the action on key.

#### Default

Restore the button configuration to the default value

#### Mouse Buttons

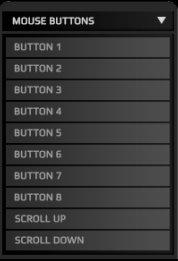

You can select a button to duplicate the assignment of that button in another one. This way you can have the same effect in two or more buttons to avoid miss-clicking and perform the action you wan´t.

### **Keyboard Buttons**

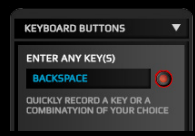

You can assign a keyboard single key or a combination of keys (like CTRL+C) to the selected mouse button.

#### Media Buttons

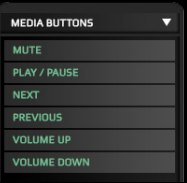

You can select a media function and assign it to a mouse´s button to control the media playback and the volume of your system.

#### Dpi Switch

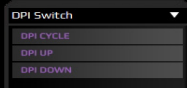

You can assign a Dpi function to control the Dpi cycle or step up and down the actual dpi level.

### Macros

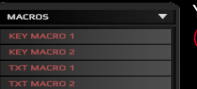

You can assign a previously created macro cro Lab) to a mouse's button.

#### Launch applications

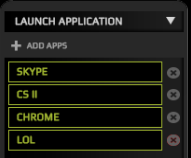

You can add an application to run it just clicking the assigned button.

#### **Shortcuts**

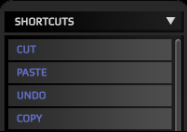

You can perform shortcuts clicking the assigned button, just select it from the drop-down menu and save time in your games or in your workflow.

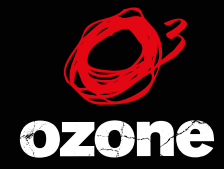

#### Deactivate

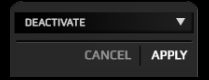

You can deactivate any button if you don't want to use it.

its all about **EVO/UTION** 

WWW.OZONEGAMING.COM